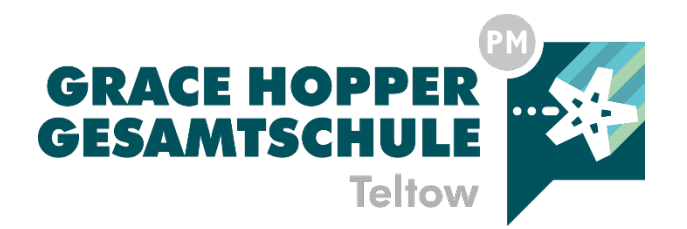

**Webuntis auf den Leihgeräten der Schülerinnen und Schüler** Einrichtung von

# **Anmeldung an einem externen Gerät**

• Bitte öffnen Sie die Webseite www.webuntis.com

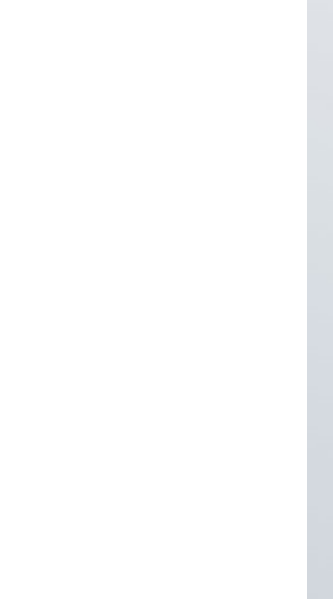

## **Anmeldung an einem externen Gerät**

• Geben Sie den Namen unserer Schule ein und klicken Sie auf das entsprechende Feld

### **Willkommen** bei **WebUntis**

 $(\times)$ 

Q Grace-Hopper-Gesamtschule

> Grace-Hopper-Gesamtschule 14513, Teltow, Mahlower Str. 146

#### **WebUntis Login**

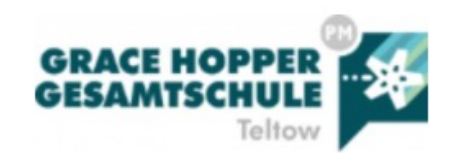

### **Anmeldung an einem externen Gerät**

• Wählen Sie die Option zur **Anmeldung über Office 365** und geben Sie Ihre entsprechenden Zugangsdaten ein.

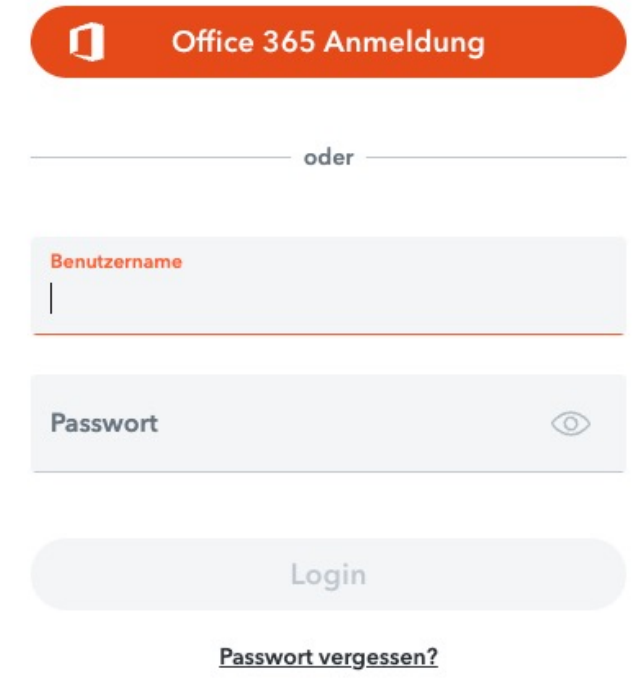

# **Anmeldung an einem externen Gerät**

- Befolgen Sie die dargestellten Schritte und öffnen Sie die Ipad-App "Untis" auf Ihrem Tablett.
- Scannen Sie zur Anmeldung mit dem Ipad den generierten QR-Code.
- Sie sind nun erfolgreich angemeldet.

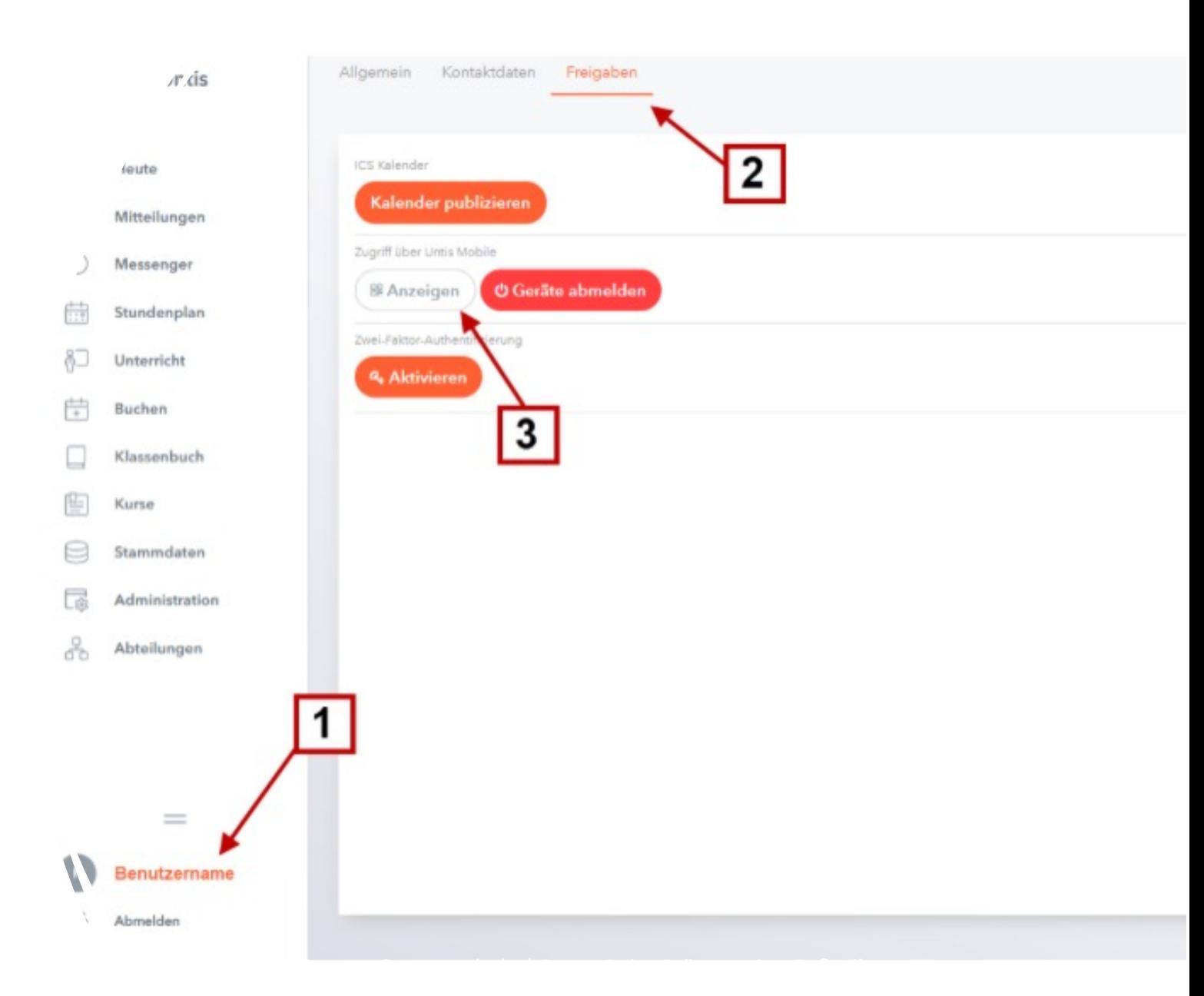

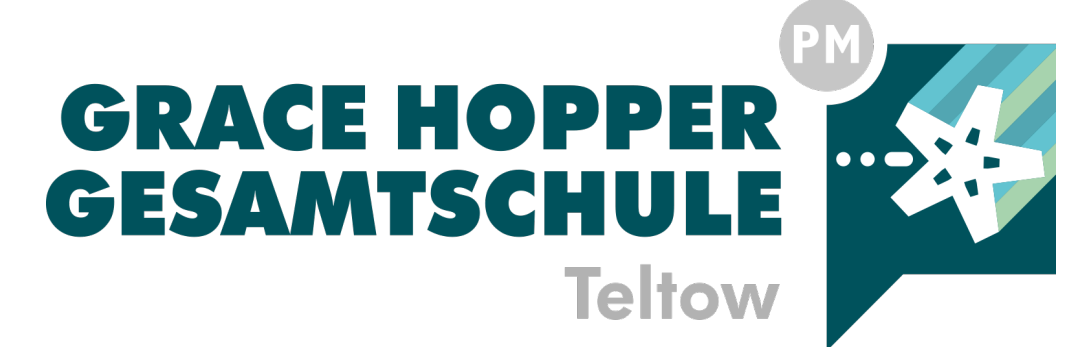

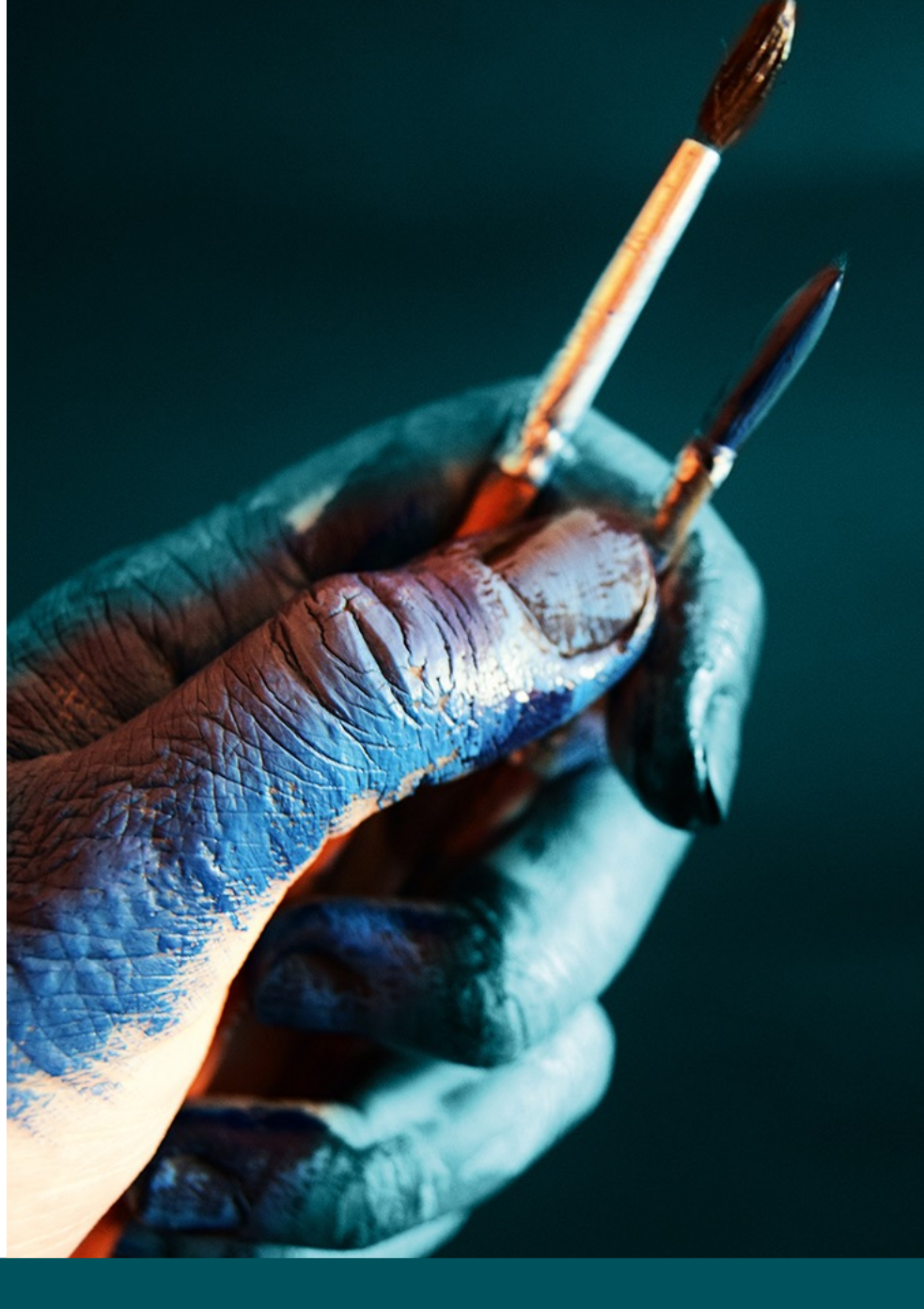